Mobile Application Builder Guide-iOS Guide Oracle Banking Digital Experience Release 21.1.0.0.0

Part No. F40800-01

May 2021

## ORACLE<sup>®</sup>

Mobile Application Builder Guide-iOS Guide May 2021

Oracle Financial Services Software Limited Oracle Park Off Western Express Highway Goregaon (East) Mumbai, Maharashtra 400 063 India Worldwide Inquiries: Phone: +91 22 6718 3000 Fax:+91 22 6718 3001 [www.oracle.com/financialservices/](http://www.oracle.com/financialservices/)

Copyright © 2006, 2021, Oracle and/or its affiliates. All rights reserved.

Oracle and Java are registered trademarks of Oracle and/or its affiliates. Other names may be trademarks of their respective owners.

U.S. GOVERNMENT END USERS: Oracle programs, including any operating system, integrated software, any programs installed on the hardware, and/or documentation, delivered to U.S. Government end users are "commercial computer software" pursuant to the applicable Federal Acquisition Regulation and agency-specific supplemental regulations. As such, use, duplication, disclosure, modification, and adaptation of the programs, including any operating system, integrated software, any programs installed on the hardware, and/or documentation, shall be subject to license terms and license restrictions applicable to the programs. No other rights are granted to the U.S. Government.

This software or hardware is developed for general use in a variety of information management applications. It is not developed or intended for use in any inherently dangerous applications, including applications that may create a risk of personal injury. If you use this software or hardware in dangerous applications, then you shall be responsible to take all appropriate failsafe, backup, redundancy, and other measures to ensure its safe use. Oracle Corporation and its affiliates disclaim any liability for any damages caused by use of this software or hardware in dangerous applications.

This software and related documentation are provided under a license agreement containing restrictions on use and disclosure and are protected by intellectual property laws. Except as expressly permitted in your license agreement or allowed by law, you may not use, copy, reproduce, translate, broadcast, modify, license, transmit, distribute, exhibit, perform, publish or display any part, in any form, or by any means. Reverse engineering, disassembly, or decompilation of this software, unless required by law for interoperability, is prohibited.

The information contained herein is subject to change without notice and is not warranted to be error-free. If you find any errors, please report them to us in writing.

This software or hardware and documentation may provide access to or information on content, products and services from third parties. Oracle Corporation and its affiliates are not responsible for and expressly disclaim all warranties of any kind with respect to third-party content, products, and services. Oracle Corporation and its affiliates will not be responsible for any loss, costs, or damages incurred due to your access to or use of third-party content, products, or services.

## **Table of Contents**

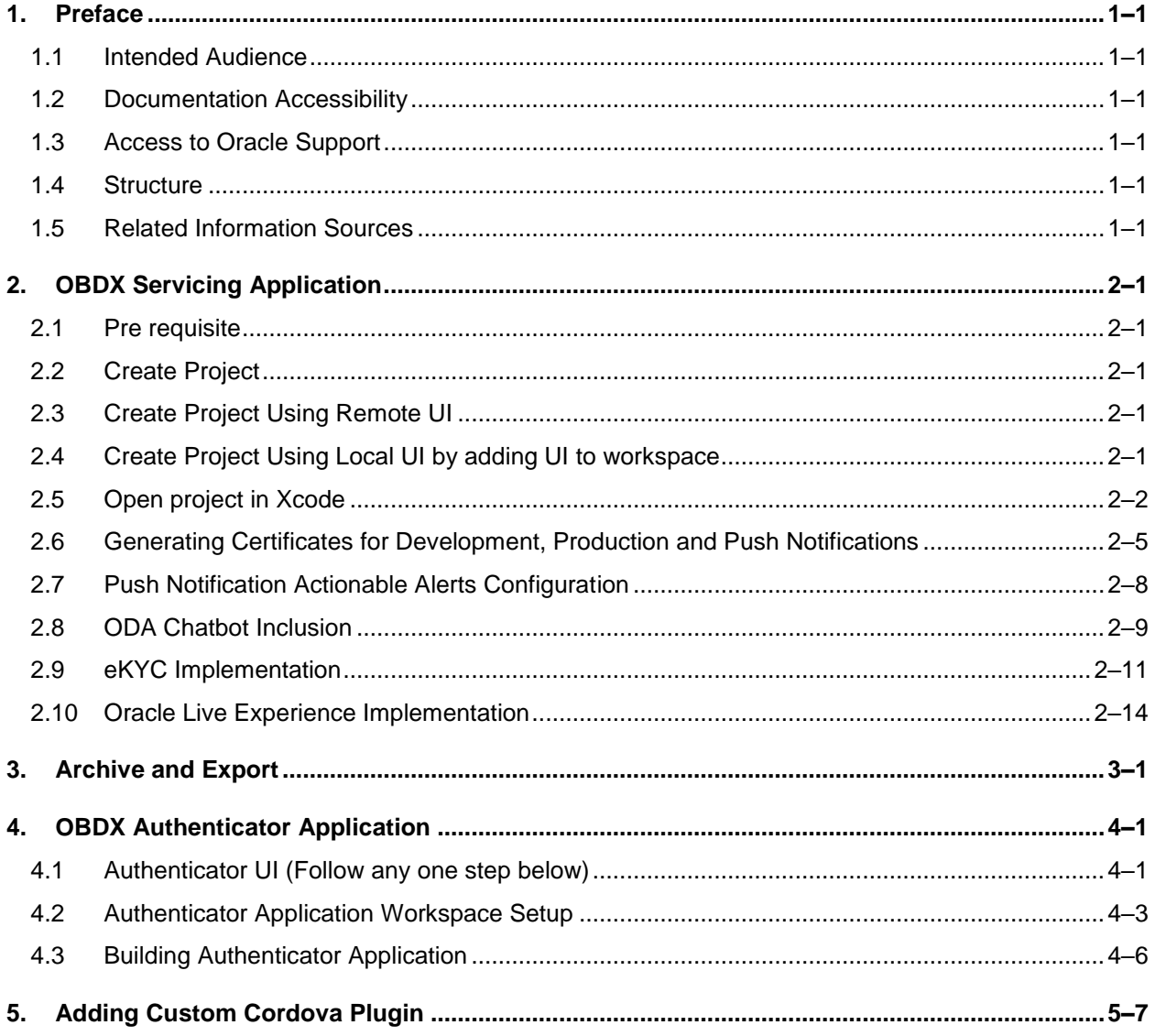

## <span id="page-3-0"></span>**1. Preface**

## <span id="page-3-1"></span>**1.1 Intended Audience**

This document is intended for the following audience*:*

- Customers
- Partners

## <span id="page-3-2"></span>**1.2 Documentation Accessibility**

For information about Oracle's commitment to accessibility, visit the Oracle Accessibility Program website at<http://www.oracle.com/pls/topic/lookup?ctx=acc&id=docacc>.

## <span id="page-3-3"></span>**1.3 Access to Oracle Support**

Oracle customers have access to electronic support through My Oracle Support. For information, visit

http://www.oracle.com/pls/topic/lookup?ctx=acc&id=info or visit

http://www.oracle.com/pls/topic/lookup?ctx=acc&id=trs if you are hearing impaired.

### <span id="page-3-4"></span>**1.4 Structure**

This manual is organized into the following categories:

Preface gives information on the intended audience. It also describes the overall structure of the User Manual.

The subsequent chapters describes following details:

- Introduction
- Preferences & Database
- Configuration / Installation.

### <span id="page-3-5"></span>**1.5 Related Information Sources**

For more information on Oracle Banking Digital Experience Release 21.1.0.0.0, refer to the following documents:

**• Oracle Banking Digital Experience Installation Manuals** 

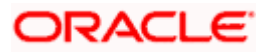

# **2. OBDX Servicing Application**

## <span id="page-4-1"></span><span id="page-4-0"></span>**2.1 Pre requisite**

- Download and Install node js as it is required to run npm and cordova commands.
- **XCode to be download from Mac App Store.**
- OBDX iOS App is supported only on versions n (current) and n-1 release.

## <span id="page-4-2"></span>**2.2 Create Project**

#### Ensure **Nodejs Version is >= 12 and latest Xcode version**

- 1. Extract iOS workspace from installer and place in a folder.
- 2. The workspace by default contains framework for running on devices. Hence to run the application on simulator, delete and copy the 4 frameworks (OBDXExtensions.framework, OBDXFramework.framework, OBDXWatchFramework.framework, Cordova.framework) from installer/simulator to zigbank\platforms\ios directory.

## <span id="page-4-3"></span>**2.3 Create Project Using Remote UI**

Make the following changes to index.html using any code editor of choice:

In var server\_url, put the same KEY\_SERVER\_URL to be used in app.plist

In workspace create a copy of index.html in the same folder and rename it to home.html.

In index.html/home.html in workspace update jet\_url = ["https://static.oracle.com/cdn"](https://static.oracle.com/cdn)On the server side where UI is deployed in framework/js/configurations/config.js set Jet "baseUrl" as <https://static.oracle.com/cdn/jet> After this proceed to **2.5 Open Project in Xcode**.

## <span id="page-4-4"></span>**2.4 Create Project Using Local UI by adding UI to workspace**

Use any 1 option below of a/b

a. Building un-built UI (required in case of customizations)

(UI is same for internet and mobile, same build process of internet to be followed)

b. Using built UI (out of box shipped with installer)

Available at --

**OBDX\_Installer/installables/ui/deploy** (Main release, OBDX installer), OBDX\_Patch\_Installer/installables/ui/deploy (Patchsets)

- Create a copy of index.html in the same folder and rename it to home.html.
- Copy folders(components,extensions,framework,images,flows,lzn,home.html ,partials,resource, index.html,build.fingerprint) to workspace (zigbank/platforms/ios/www)

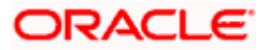

Note: When copying to www, index.html already present in the workspace should be replaced

**Ensure webhelp folder is not copied.**

**Download oraclejet-x.y.source zip file**

#### **x.y refer to the version of Oracle JET used**

- 1. Unzip & copy is and css folders to workspace as below
	- a. www\framework\js\libs\oraclejet\x.y.0\js
	- b. www\framework\js\libs\oraclejet\x.y.0\css
- 2. In config.js update values as highlighted below
	- a. {hostedAt:"**local**",baseUrl:"**framework/js/libs/oraclejet**"
- 3. In index.html update require.js path
	- a. framework/js/libs/oraclejet/x.y.0/js/libs/require/require.js

## <span id="page-5-0"></span>**2.5 Open project in Xcode**

Open Xcode by clicking ZigBank.xcodeproj at zigbank/platforms/ios/

- 1. Adding URLs to app.plist (ZigBank/Resources)
	- a. NONOAM (DB Authenticator setup)

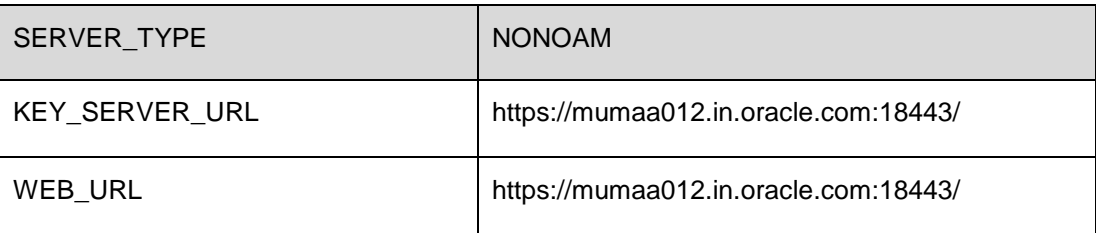

b. OBDXTOKEN (Token based mechanism)

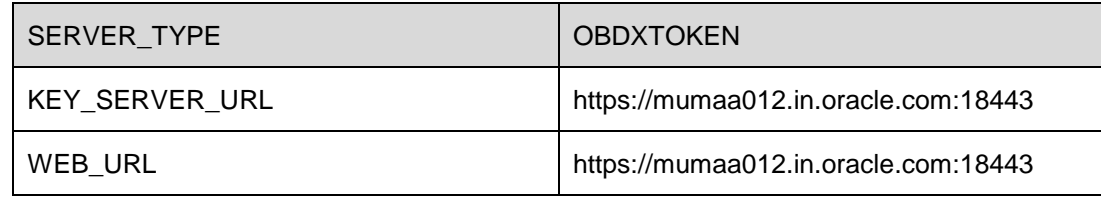

c. OAUTH Setup (Refer to installer pre requisite documents for OAuth configurations)

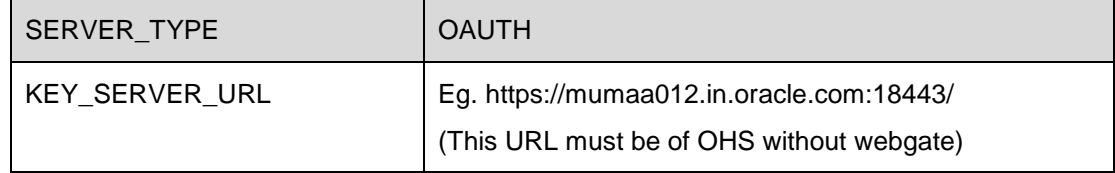

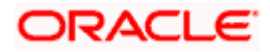

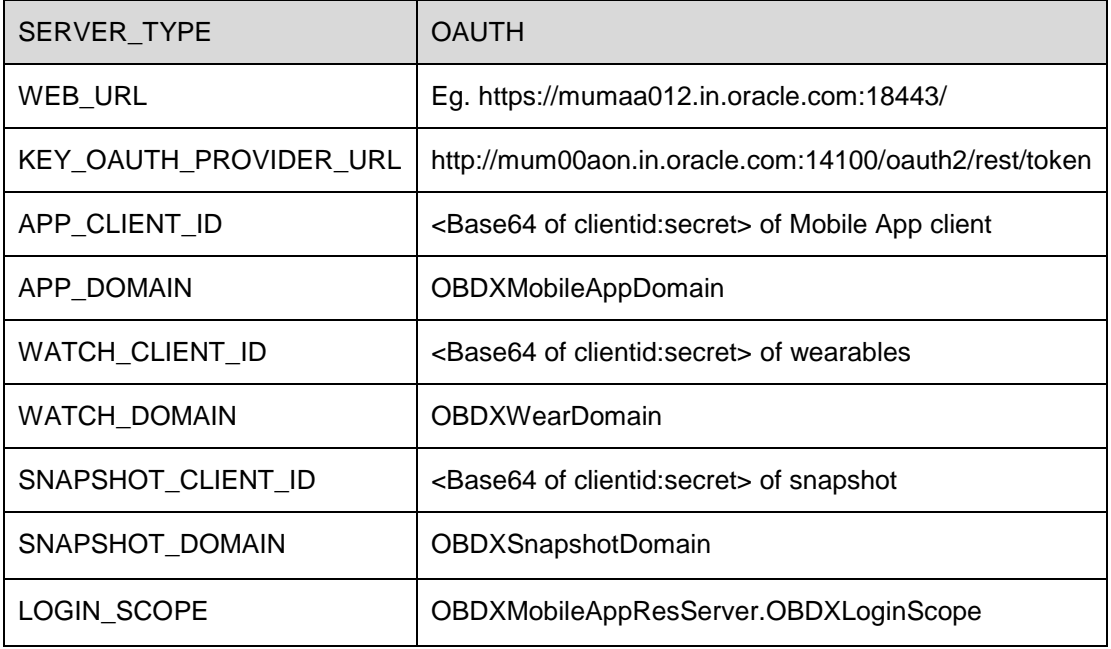

### d. IDCS Setup

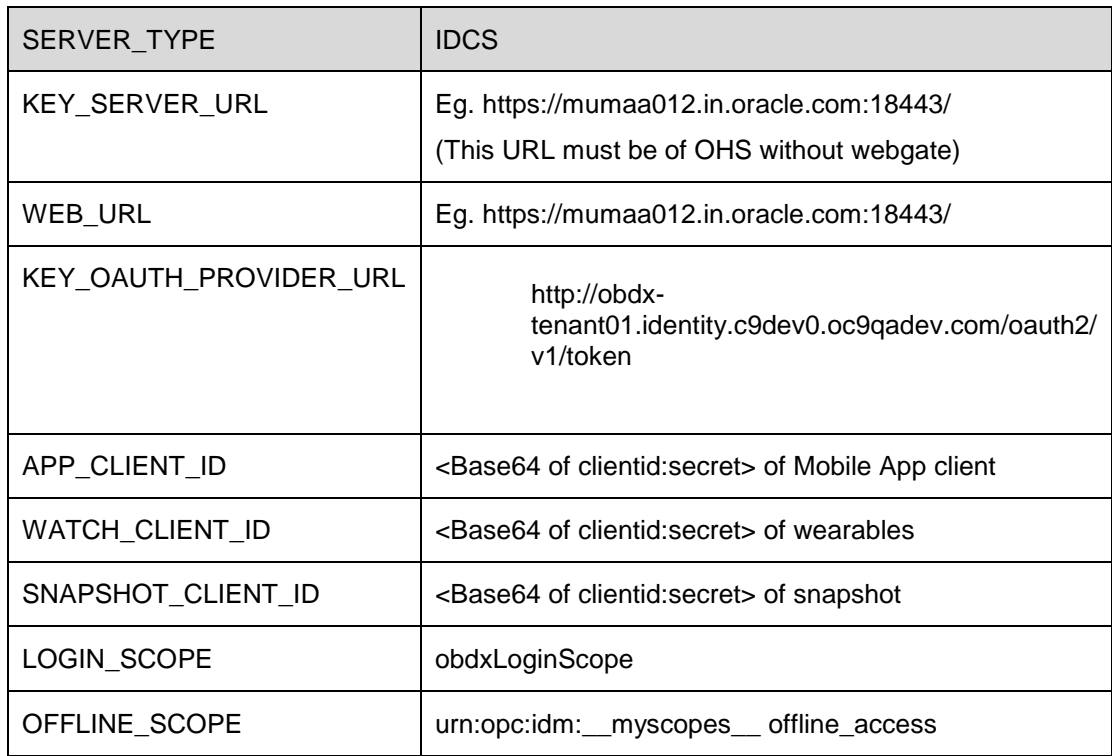

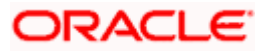

e. Common configurations

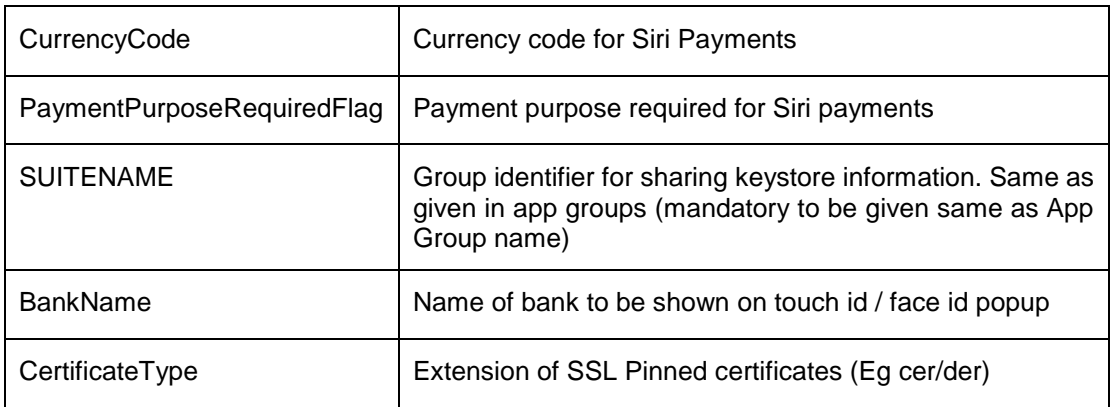

2. Adding chatbot support to mobile application (Optional) (see section 2.8 for more details)

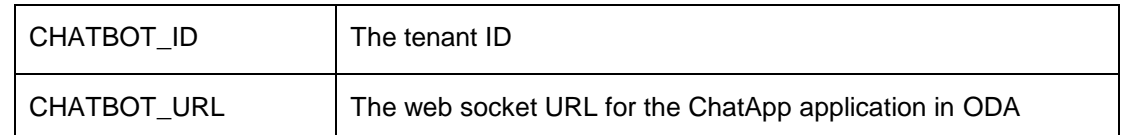

3. Adding eKYC verification support to mobile application (Optional) (see section 2.9 for more details)

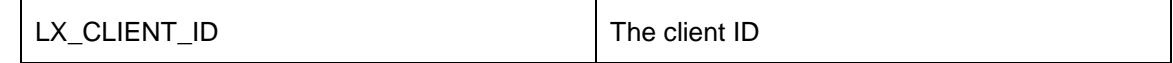

4. Adding Bundle Identifiers

Bundle identifiers needs to be added in the Info.plist of each the frameworks along with the Signing Capabilities tab in Xcode. For example, the bundle identifier used is abc.def.ghi.jkl. The steps to be followed are,

- Right click on OBDXFramework.framework(in Xcode's Project Navigator) -> Show in Finder
- When the finder directory opens the right click OBDXFramework.framework -> Show package contents.
- Open Info.plist and set Bundle identifier as abc.def.ghi.jkl.OBDXFramework
- Repeat the steps for the other three frameworks as well, with the following values:
	- Bundle identifier for Cordova.framework : abc.def.ghi.jkl.Cordova
	- Bundle identifier for OBDXExtensions.framework : abc.def.ghi.jkl.OBDXExtensions
	- Bundle identifier for OBDXWatchFramework.framework : abc.def.ghi.jkl. OBDXWatchFramework
- 5. Siri-Payload.plist (ZigBank/Resources) is provided to specify entries in the Siri payload based on transaction types (internal, domestic or international). Entries common to all the transaction types can also be entered.

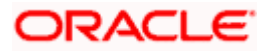

## <span id="page-8-0"></span>**2.6 Generating Certificates for Development, Production and Push Notifications**

Create all certificates (by uploading CSR for keychain utility), provisioning profiles and push certificates as shown below by login in developer console. For development add device UUIDs and add same to provisioning profiles. Add capabilities as shown below and ensure the bundle identifier matches the one of the application in Xcode

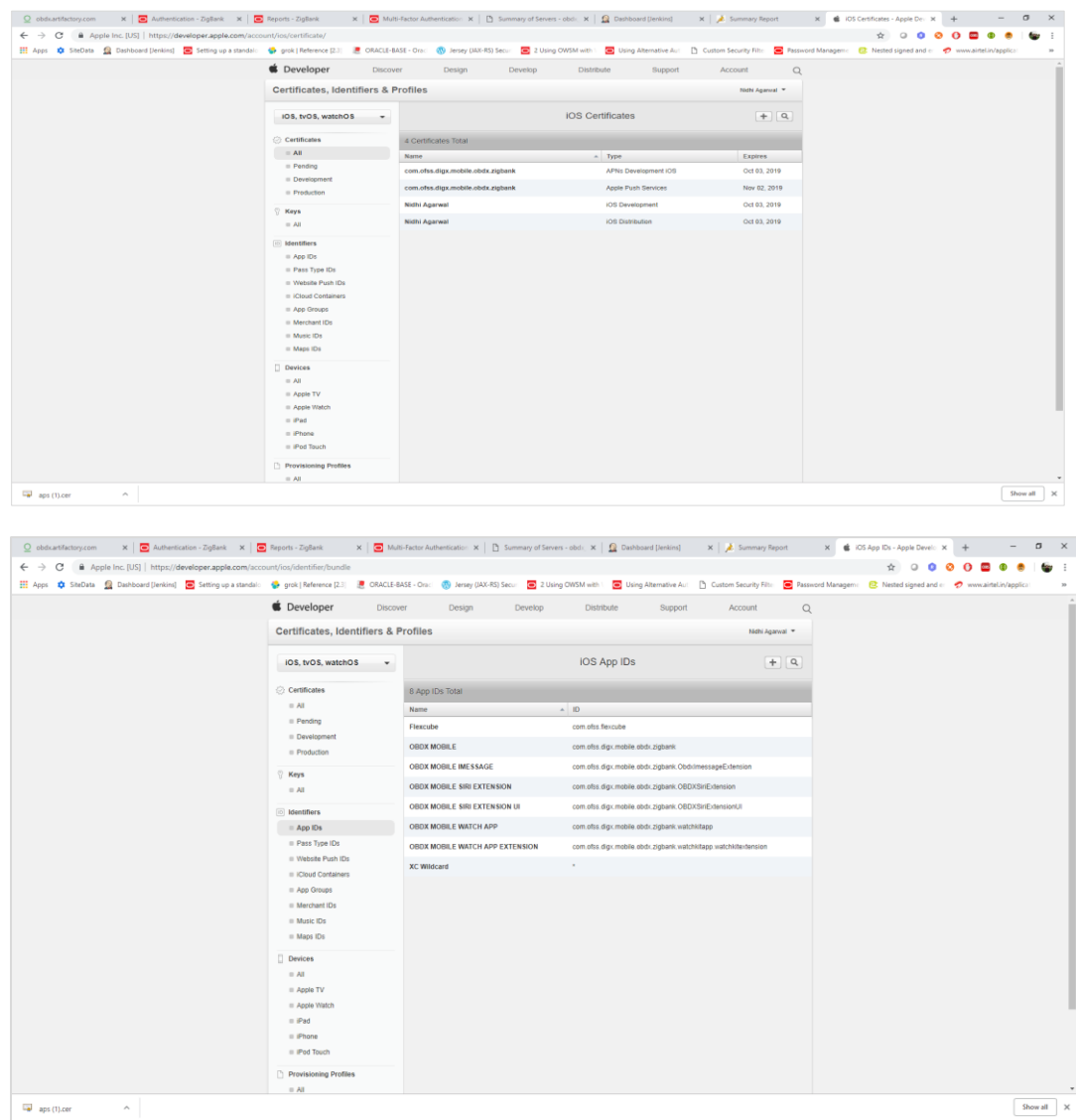

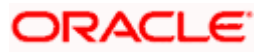

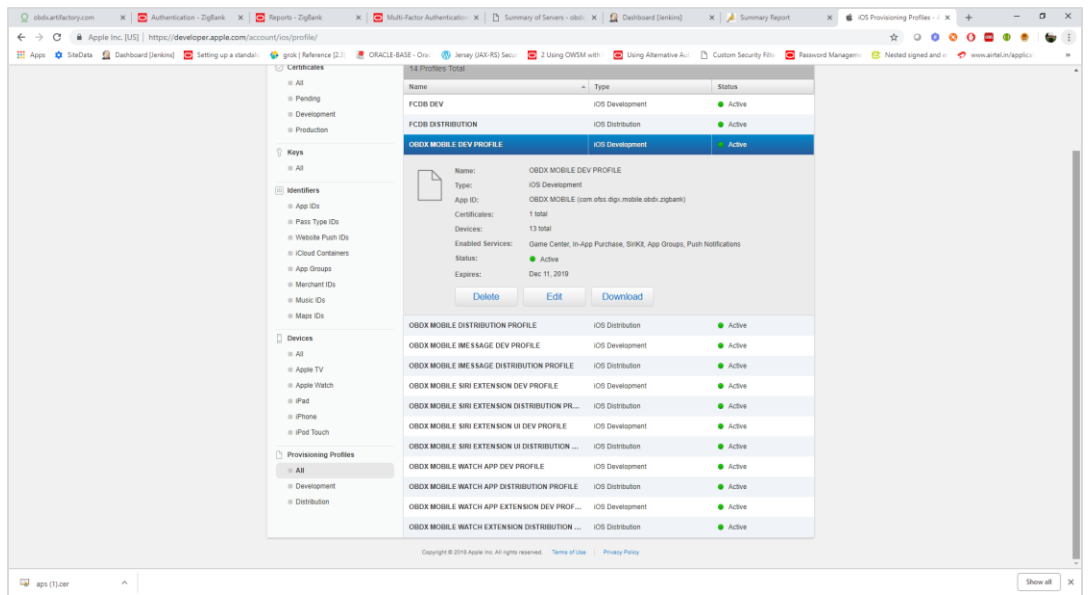

Ensure AppGroups capability is added to all profiles and for mobile profile SiriKit, App Groups, Push Notifications must by added.

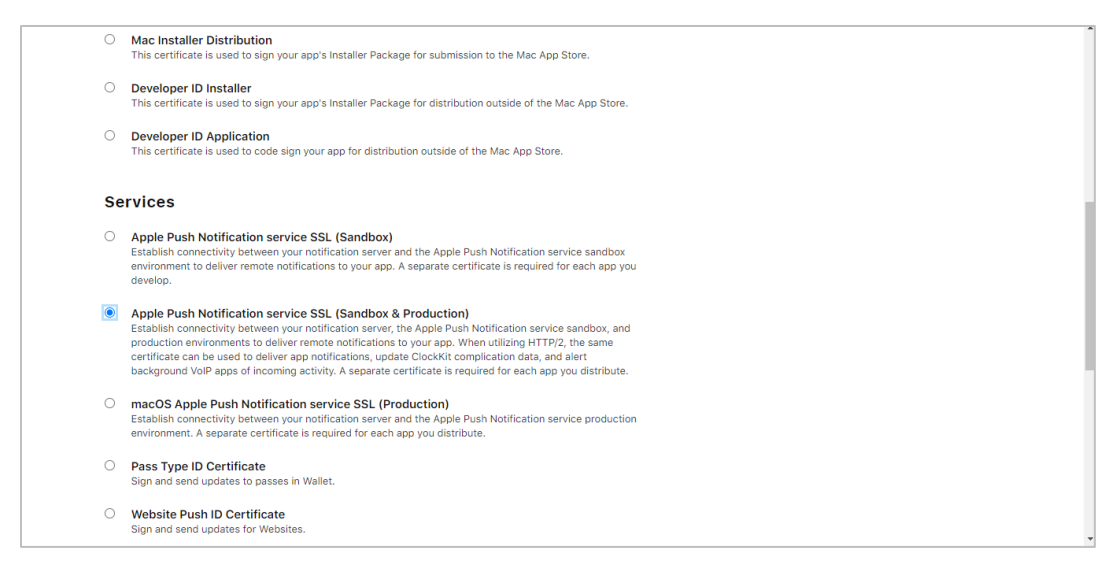

Note the certificate/bundle name

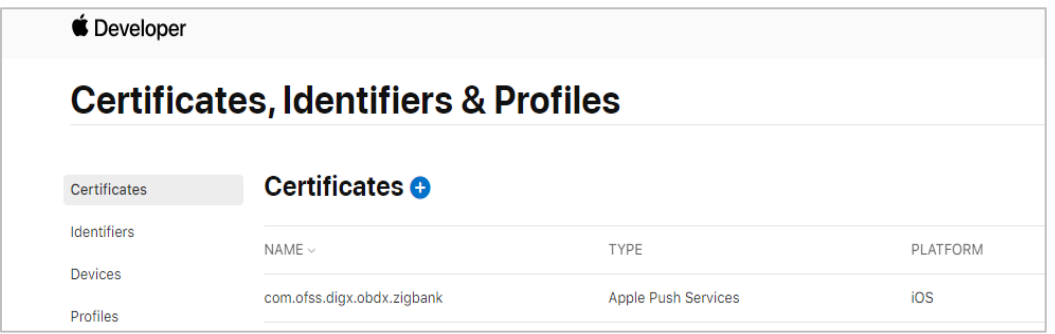

Note the Team ID from top right corner

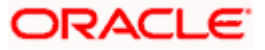

Navigate to the "Keys" section and create APNS key

Note APNS key and download the .p8 file. Copy the .p8 to config/resources\mobile

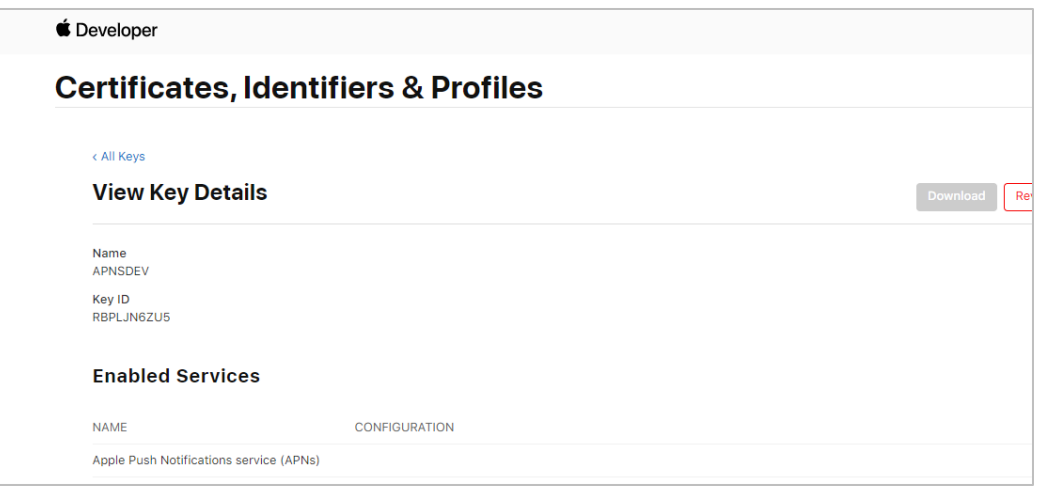

Update the password as shown below –

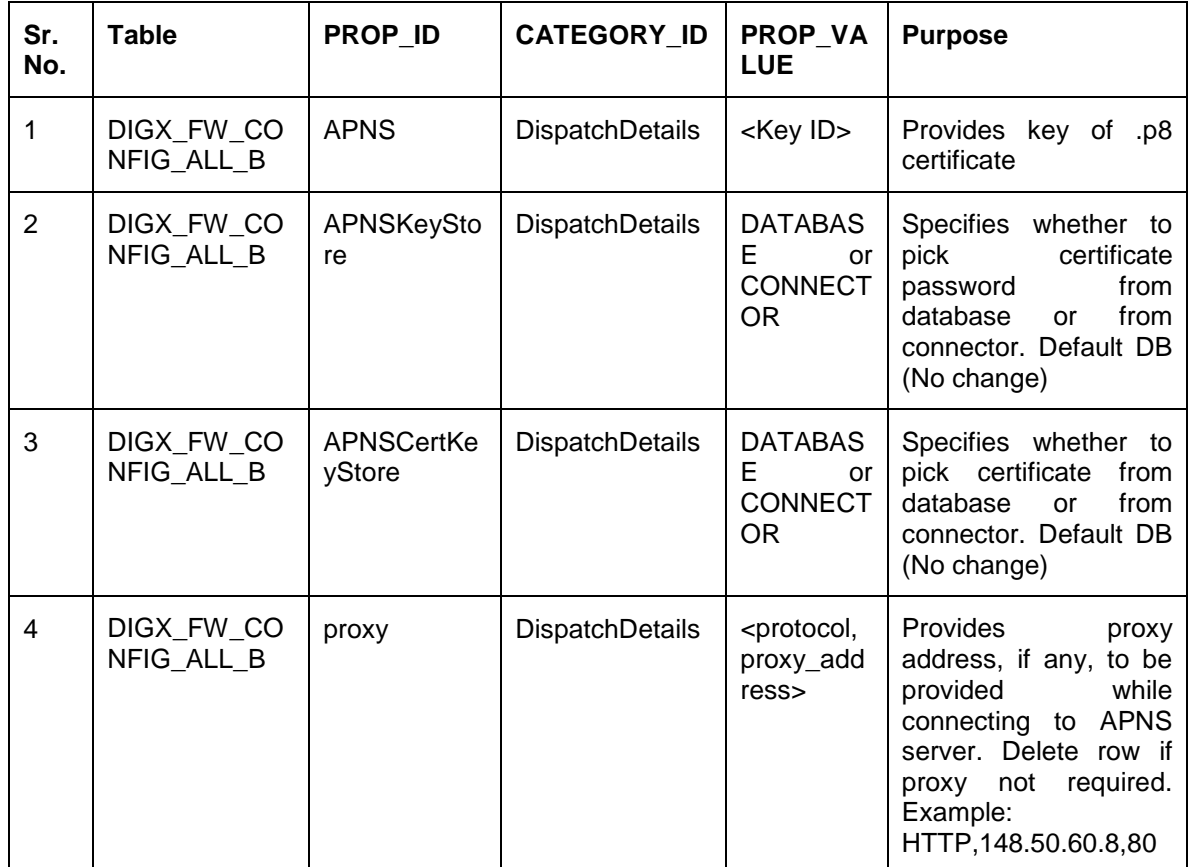

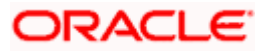

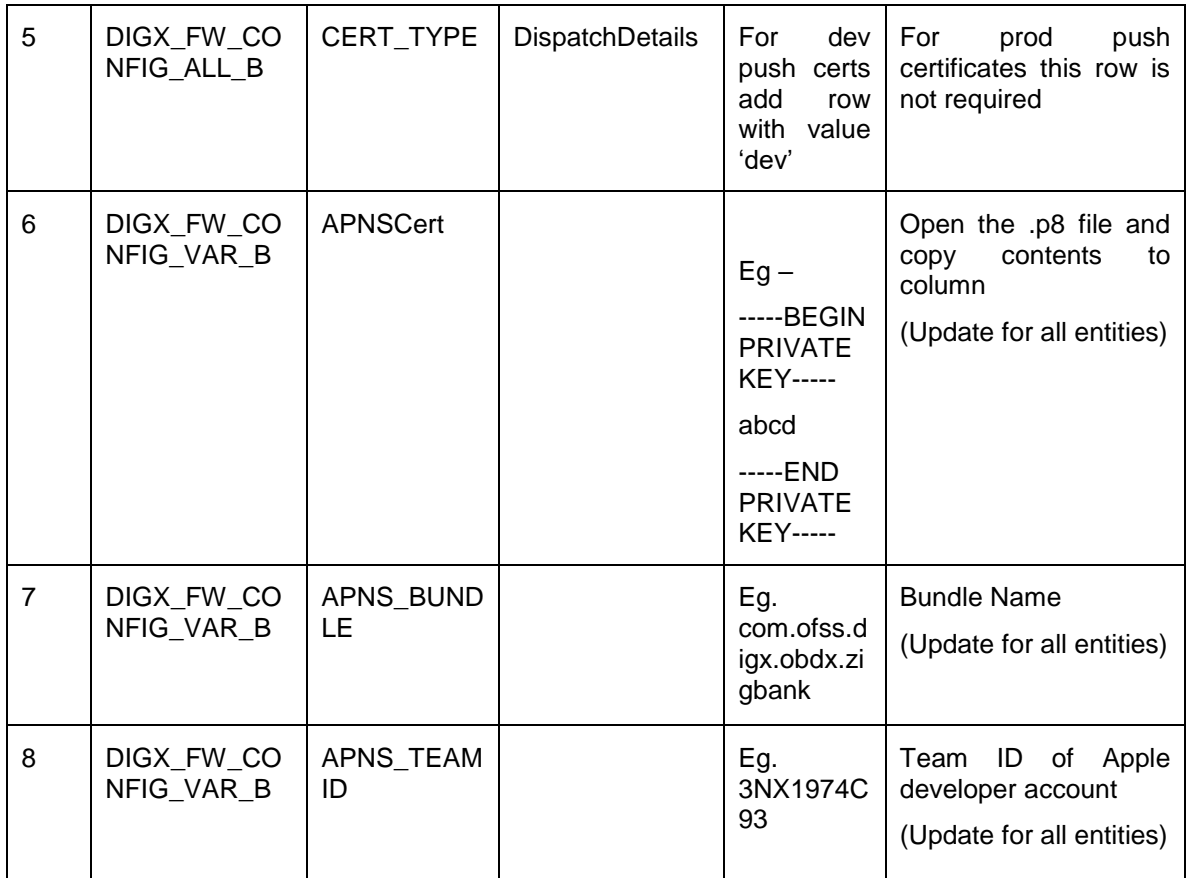

If CONNECTOR is selected in Step 2 update key as below

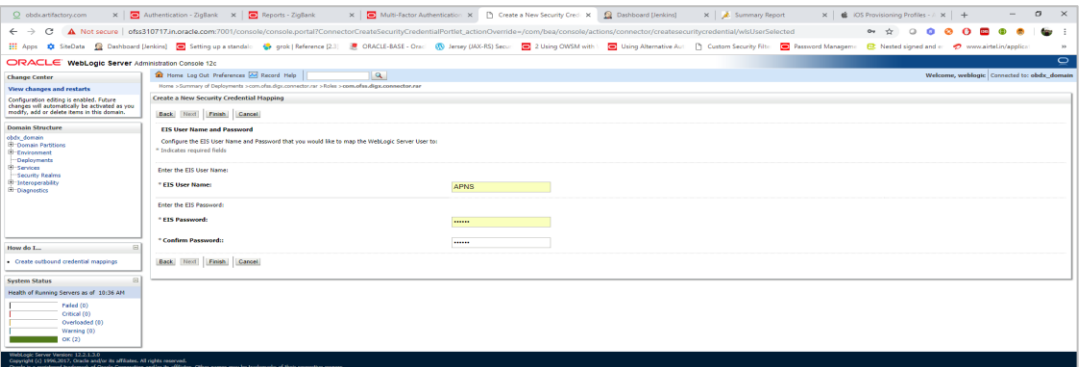

## <span id="page-11-0"></span>**2.7 Push Notification Actionable Alerts Configuration**

To enable deep linking with actionable alerts make the following changes on the server end to the push notifications payload:

- 1. Send the "category" as "pac".
- 2. Send the required deep-linking URL in "SUMMARY\_TEXT".

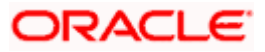

## <span id="page-12-0"></span>**2.8 ODA Chatbot Inclusion**

To enable ODA Chatbot services in the mobile app, the following changes needs to be made:

- 1. Copy the folder "cordova-plugin-chatbot" from the SVN path : [workspace\\_installer/AppExtensions/ODAChatbot](https://obdxsvn.oraclecorp.com/svn/clip/branches/r20.1.0.0.0_support/poc/mobile/ios/service/AppExtensions/ODAChatbot) The frameworks can be found at ODA Client SDK for iOS x.y.z - Latest in [https://www.oracle.com/downloads/cloud/amce](https://www.oracle.com/downloads/cloud/amce-downloads.html#license-lightbox)[downloads.html#license-lightbox.](https://www.oracle.com/downloads/cloud/amce-downloads.html#license-lightbox) After downloading and unzipping the latest version the frameworks for an actual device and simulator can be found inside the folders named "FrameworksActualDevice" and "FrameworksSimulator" respectively. Frameworks to be chosen as per the target and pasted inside "cordova-plugin-chatbot".
- 2. Paste the folder "cordova-plugin-chatbot", copied previously in the path : [workspace\\_installer/Zigbank/plugins](file:///C:/Users/MEGDAGA/Downloads/workspace_installer/Zigbank/plugins) A screenshot of the destination in Finder is attached herewith.

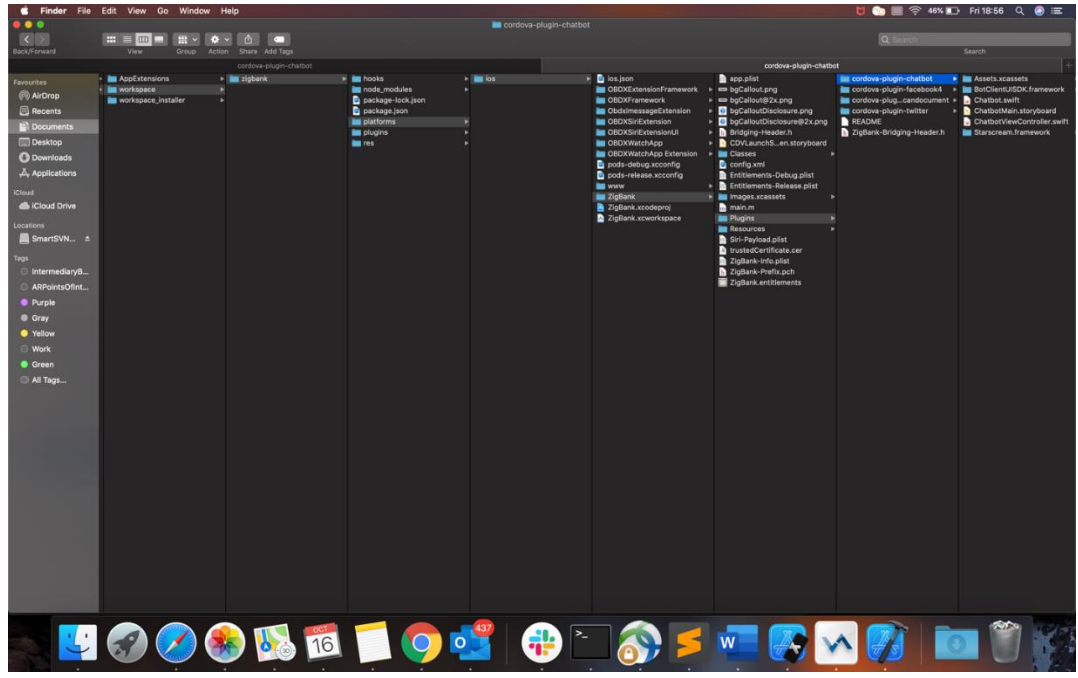

3. Open the Zigbank.xcodeproj file, right click on "Plugins" folder and select "New Group" option. Name the group as "cordova-plugin-chatbot".

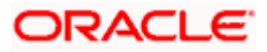

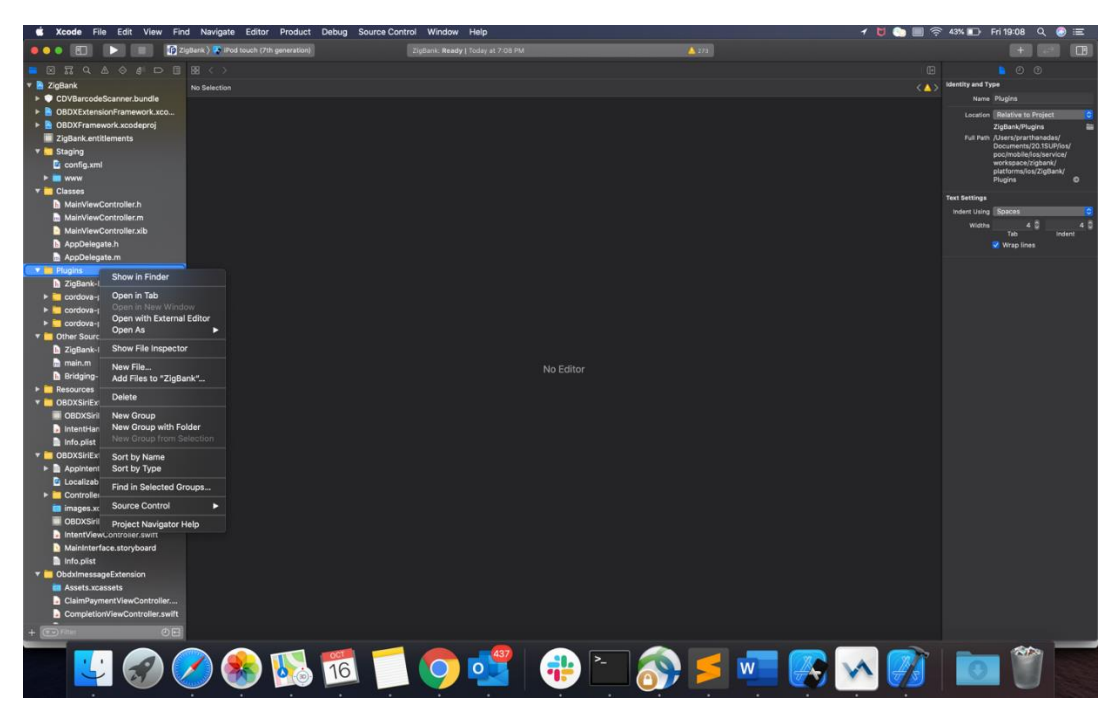

4. Right click on the newly created group and select "Add files to "Zigbank"" option, and add all the contents of "cordova-plugin-chatbot" folder, pasted previously.

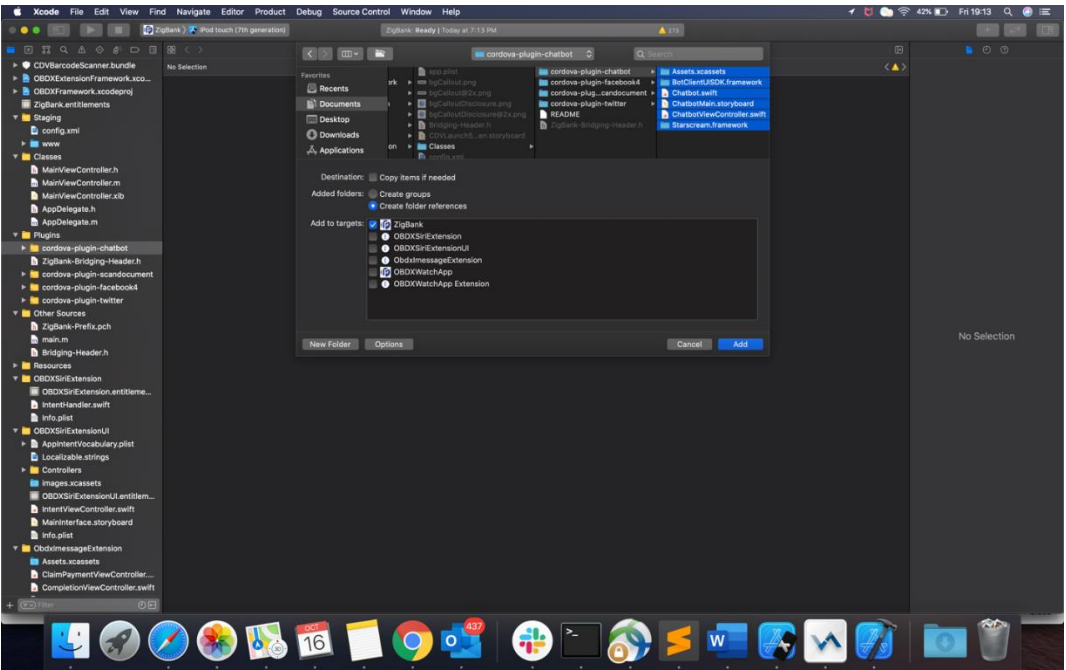

5. After addition of the files, go to "General" tab for "Zigbank" target and under the "Frameworks, Libraries and Embedded Content" section change the embed type of the frameworks "Starscream.framework" and "BotClientUISDK.framework" to "Embed and Sign". Failing to do so will make the app crash after installation.

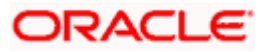

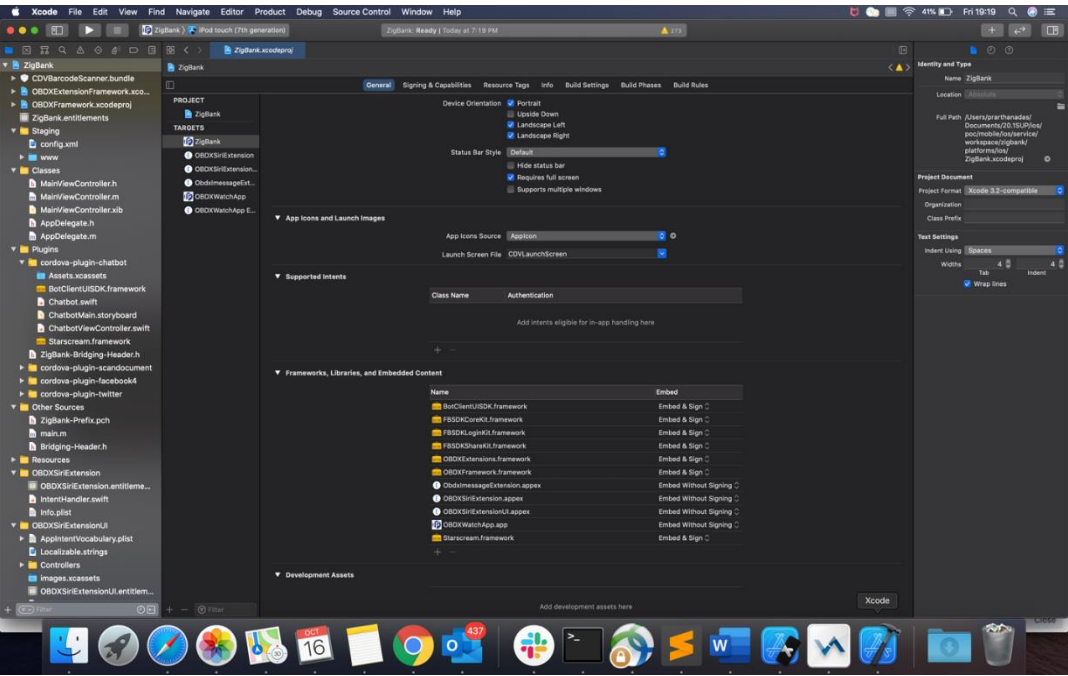

## <span id="page-14-0"></span>**2.9 eKYC Implementation**

To enable eKYC please follow the steps mentioned below:

- 1. Download the iOS ID Verification SDK from [oracle.live.api-ios-id-verification.zip](http://sdp-infra1.us.oracle.com/repository/sdk/latest/ios/oracle.live.api-ios-id-verification.zip) from Oracle Live Experience. All the frameworks inside "release" folder of "oracle.live.api-ios-idverification" are needed viz.
	- OracleLive.framework
	- WebRTC.framework
	- wscSDK.framework
- 2. Go to<https://mobile-sdk.jumio.com/com/jumio/ios/jumio-mobile-sdk/> and navigate to the latest version to download the Jumio frameworks. Unzip the downloaded folder the following frameworks are of use to us:
	- BAMCheckout.framework
	- DocumentVerification.framework
	- iProov.framework
	- JumioCore.framework
	- JumioProov.framework
	- JumioNFC.framework
	- Microblink.framework
	- Netverify.framework
	- NetverifyBarcode.framework
	- NetverifyFace.framework

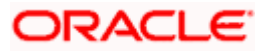

- SocketIO.framework
- **Starscream.framework**
- ZoomAuthentication.framework
- 3. Paste the frameworks downloaded in the previous steps in the folder "cordova-plugin-ekyc" from the SVN path : [workspace\\_installer/AppExtensions/eKYC](https://obdxsvn.oraclecorp.com/svn/clip/branches/r20.1.0.0.0_support/poc/mobile/ios/service/workspace_installer/AppExtensions/eKYC)
- 4. Paste the folder "cordova-plugin-ekyc", copied previously, in the path : [workspace\\_installer/Zigbank/plugins](file:///C:/Users/MEGDAGA/Downloads/workspace_installer/Zigbank/plugins) A screenshot of the destination in Finder is attached herewith.

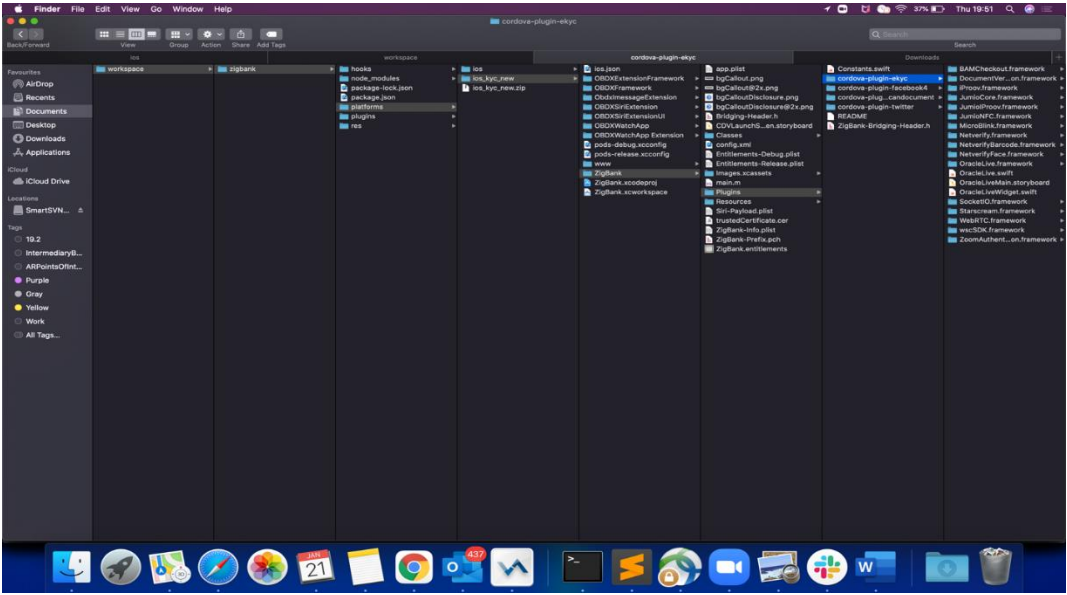

5. Open the Zigbank.xcodeproj file, right click on "Plugins" folder and select "New Group" option. Name the group as "cordova-plugin-ekyc".

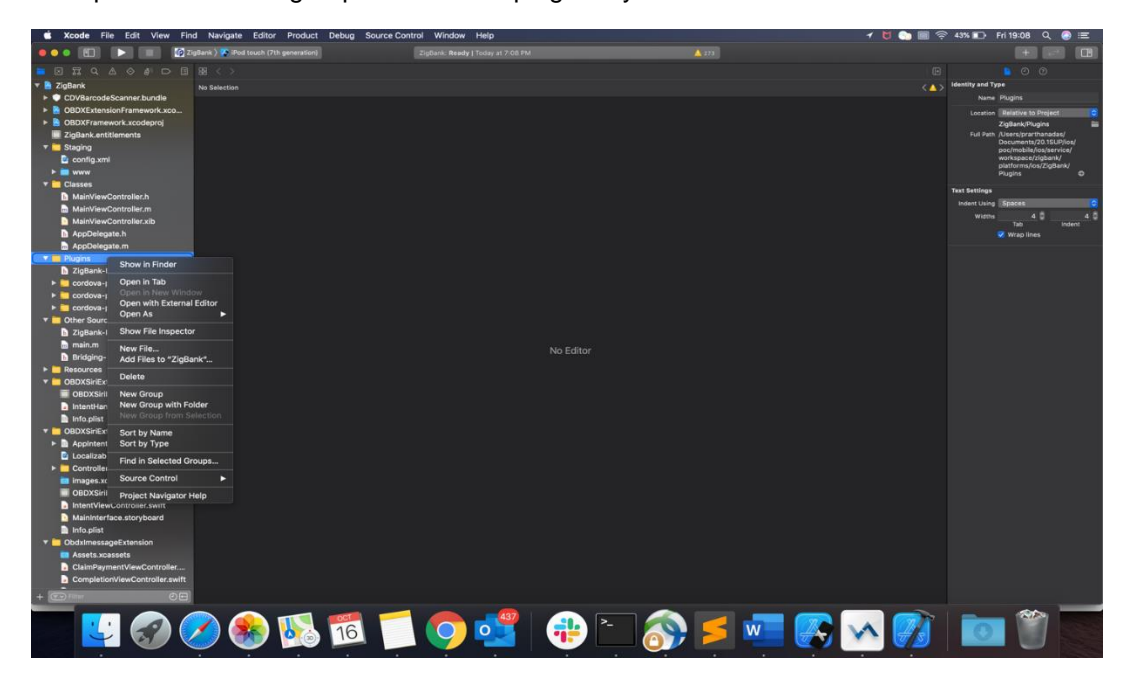

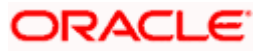

6. Right click on the newly created group and select "Add files to "Zigbank"" option, and add all the contents of "cordova-plugin-ekyc" folder, pasted previously.

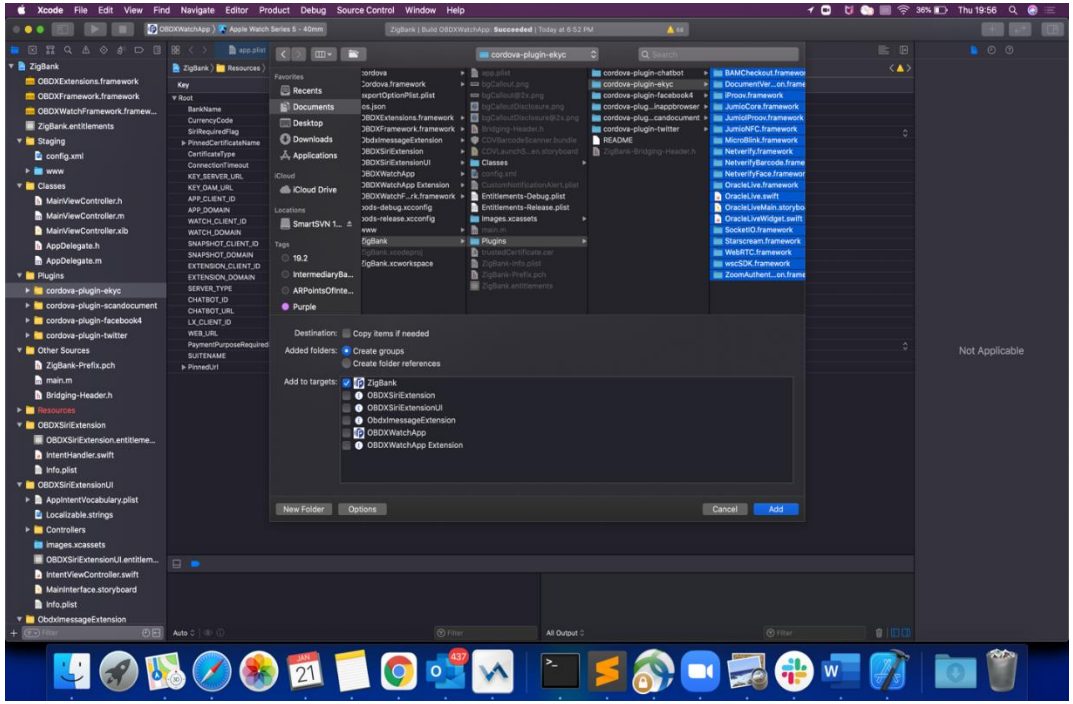

7. After addition of the files, go to "General" tab for "Zigbank" target and under the "Frameworks, Libraries and Embedded Content" section change the embed type of all the frameworks to "Embed and Sign". Failing to do so will make the app crash after installation.

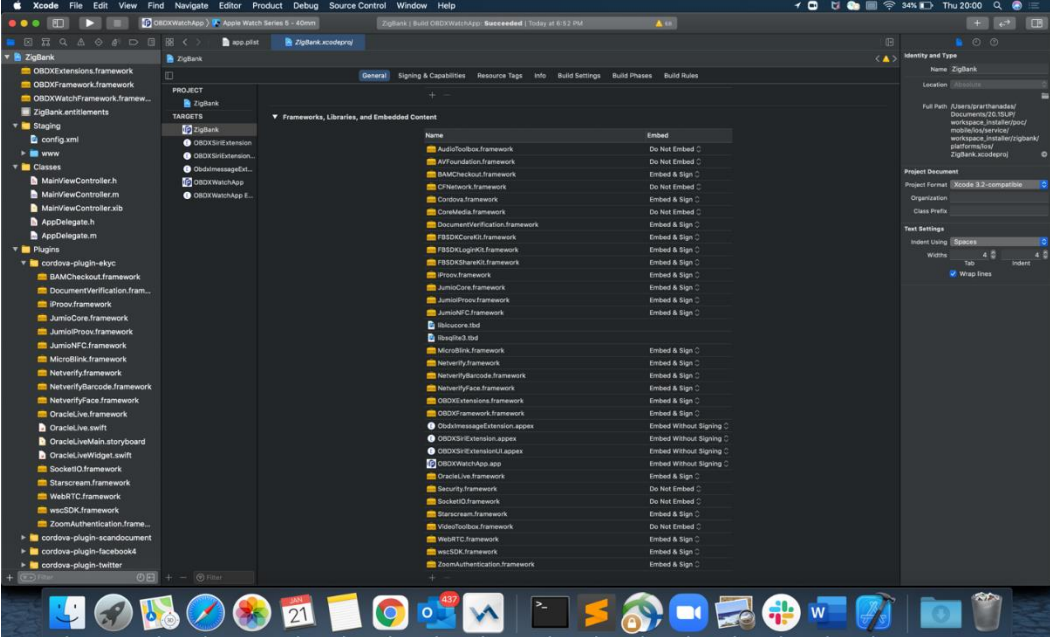

**Home**

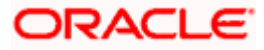

## <span id="page-17-0"></span>**2.10 Oracle Live Experience Implementation**

Pre-requisite : Kindly provide the LX client ID in the field LX CLIENT ID in app.plist.

Please follow the steps mentioned below to enable Oracle Live Experience.

- 8. Download the Live Experience iOS SDK from [https://www.oracle.com/downloads/cloud/oracle](https://www.oracle.com/downloads/cloud/oracle-live-experience-downloads.html)[live-experience-downloads.html](https://www.oracle.com/downloads/cloud/oracle-live-experience-downloads.html) **.** All the frameworks inside "release" folder of "oracle.live.api-ios" are needed viz.
	- OracleLive.framework
	- WebRTC.framework
	- wscSDK.framework
- 9. Paste the frameworks downloaded in the previous steps in the folder "oracle-live-swift" from the SVN path : [workspace\\_installer/AppExtensions/](https://obdxsvn.oraclecorp.com/svn/clip/branches/r20.1.0.0.0_support/poc/mobile/ios/service/workspace_installer/AppExtensions/oracle-live-ios) oracle-live-swift
- 10. Paste the folder "oracle-live-swift", copied previously, in the path : [workspace\\_installer/Zigbank/plugins](file:///C:/Users/prarthanadas/Downloads/workspace_installer/Zigbank/plugins) A screenshot of the destination in Finder is attached herewith.

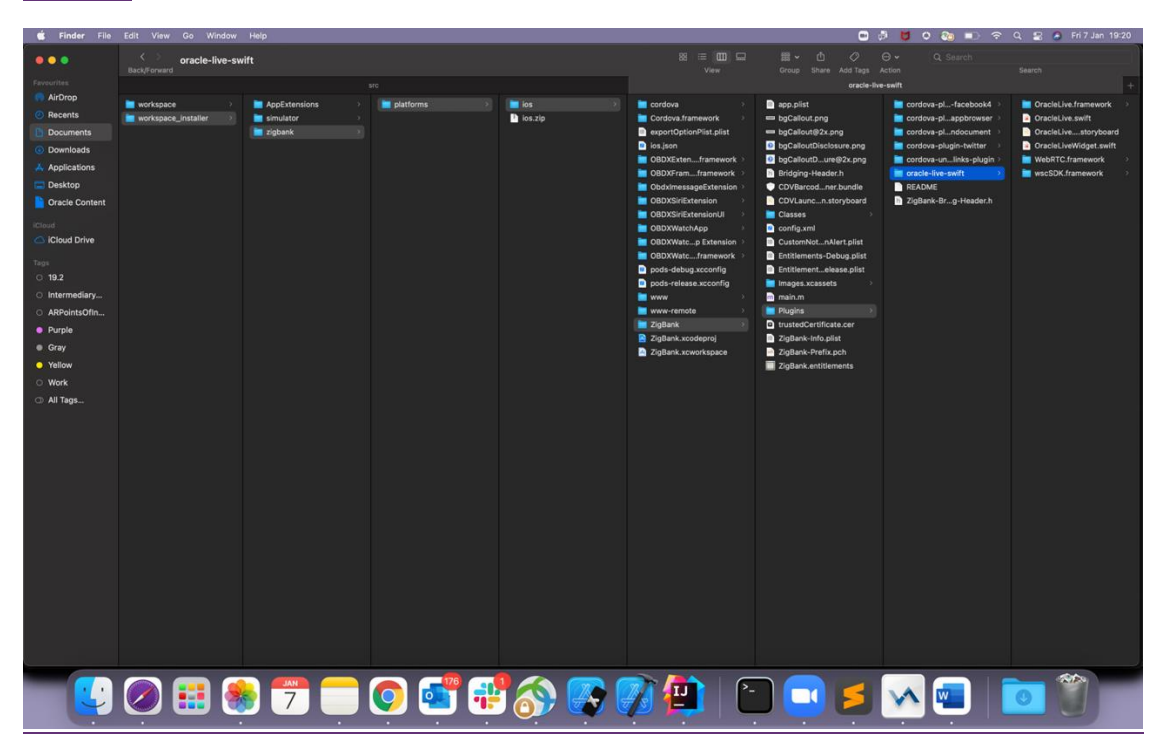

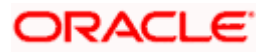

11. Open the Zigbank.xcodeproj file, right click on "Plugins" folder and select "New Group" option. Name the group as "oracle-live-swift".

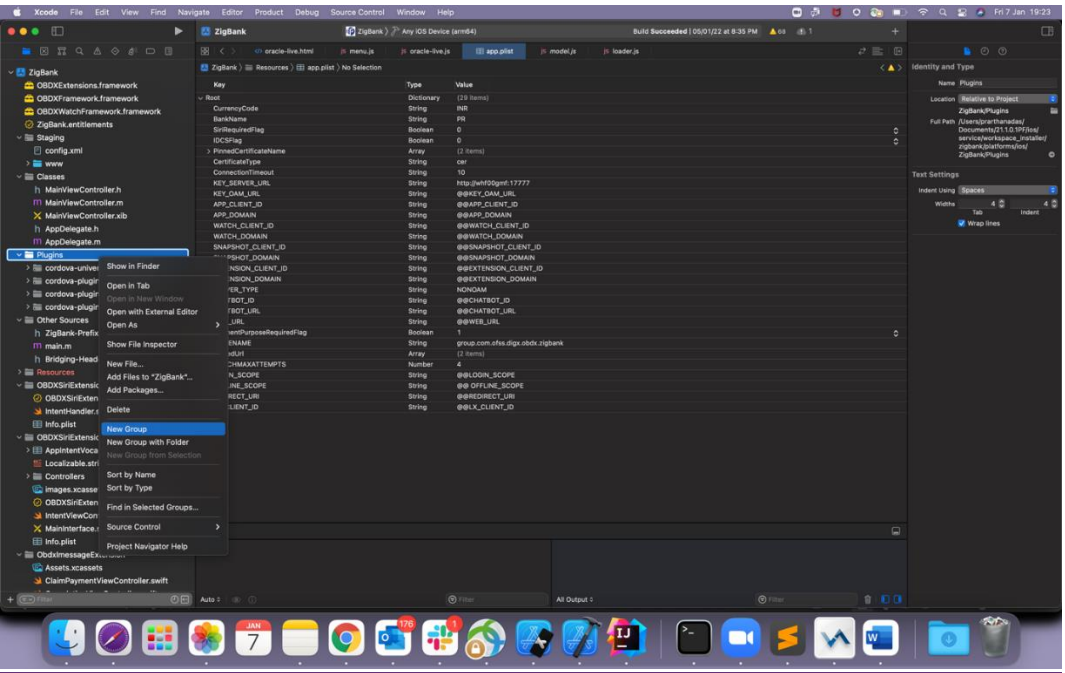

12. Right click on the newly created group and select "Add files to "Zigbank"" option, and add all the contents of "oracle-live-swift" folder, pasted previously.

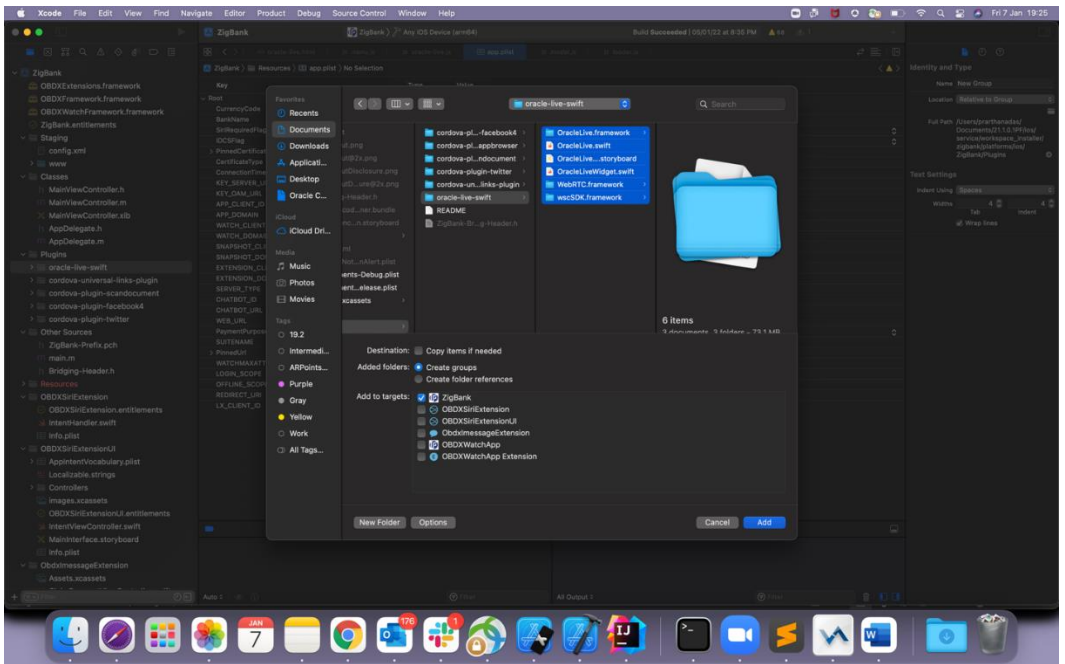

13. After addition of the files, go to "General" tab for "Zigbank" target and under the "Frameworks, Libraries and Embedded Content" section change the embed type of all the newly added frameworks to "Embed and Sign". Failing to do so will make the app crash after installation.

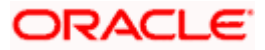

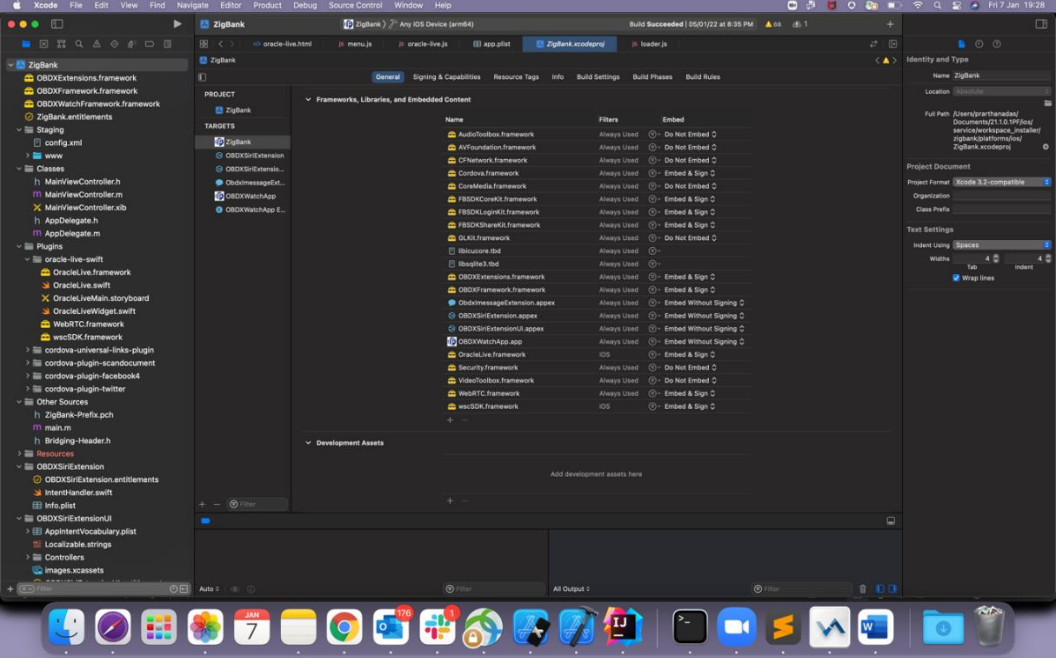

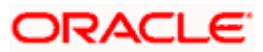

# <span id="page-20-0"></span>**3. Archive and Export**

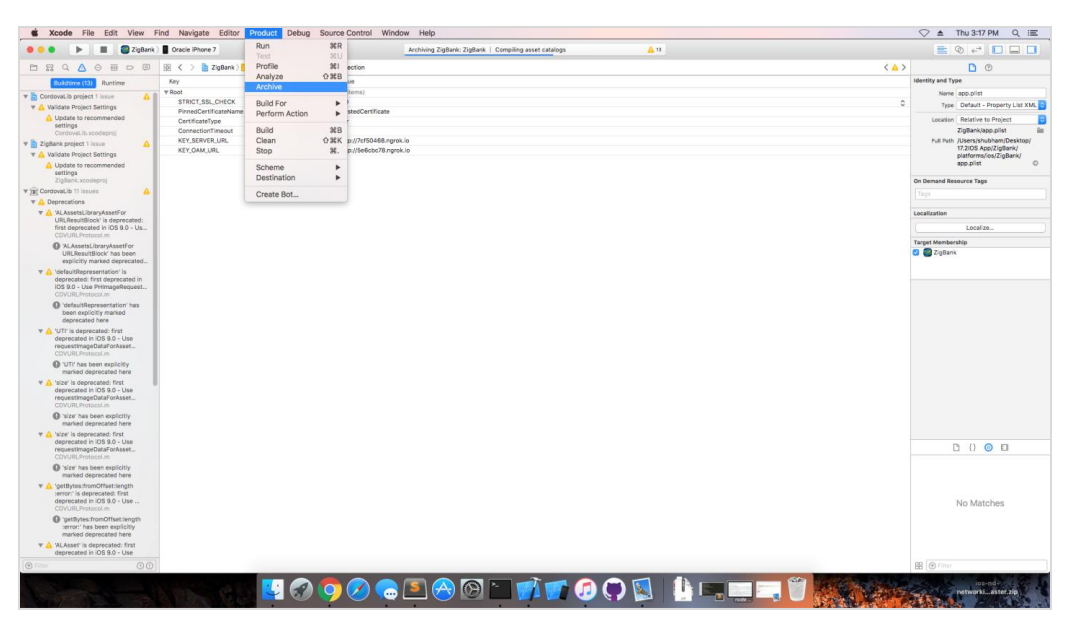

a. In the Menu bar click on **Product -> Archive (Select Generic iOS Device)**

b. After archiving has successfully completed. Following popup will appear

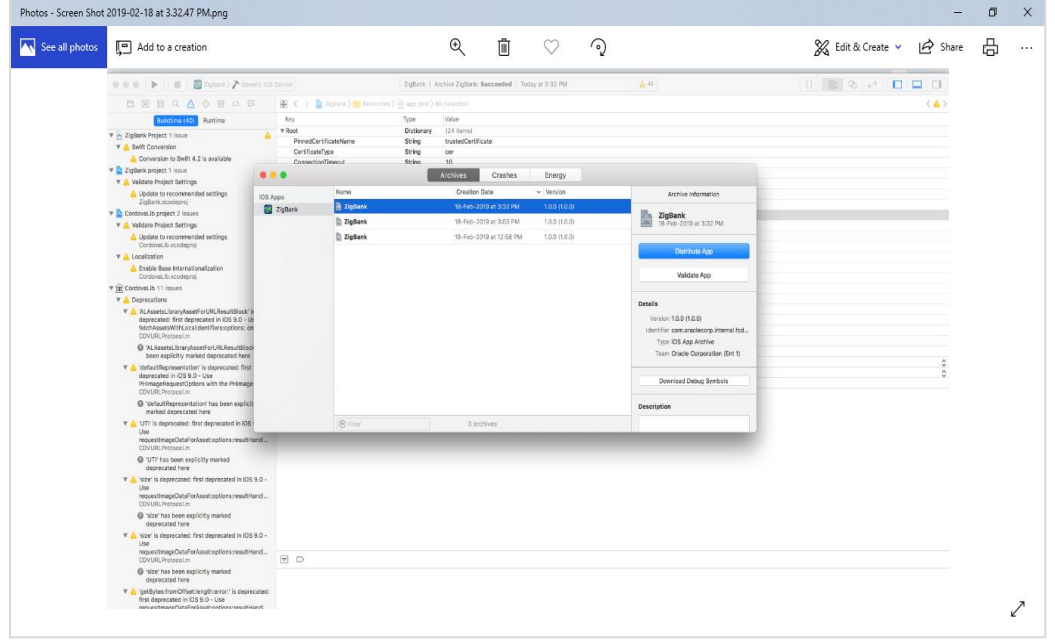

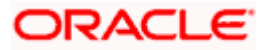

c. Click on Distribute App in the right pane of the popup -> select **the Method of Distribution -> Choose Provisioning Profile** according to the method of distribution **->** select **Next ->** Review the contents and click on **Export -> Export** and generate the .ipa

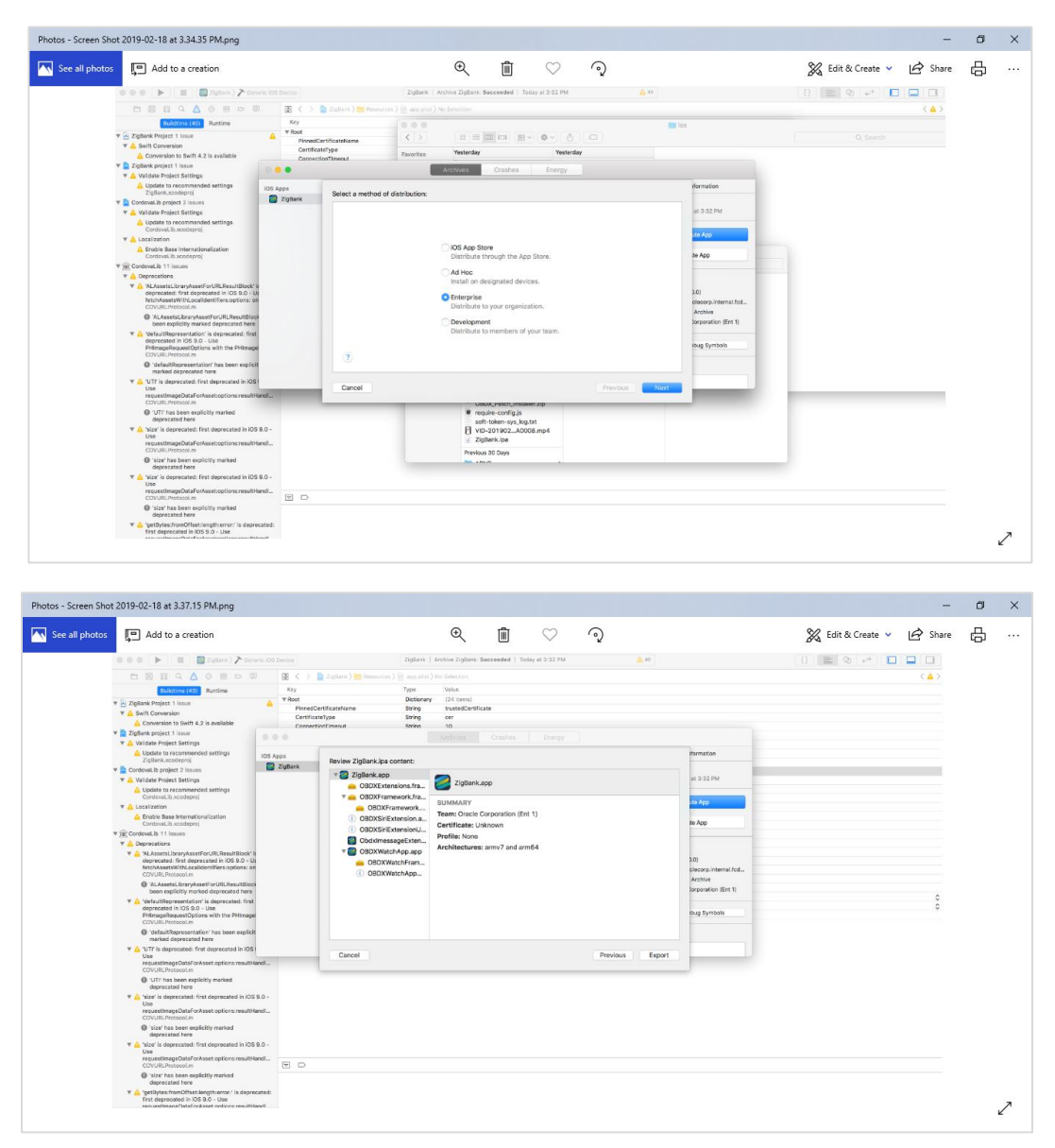

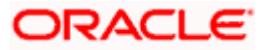

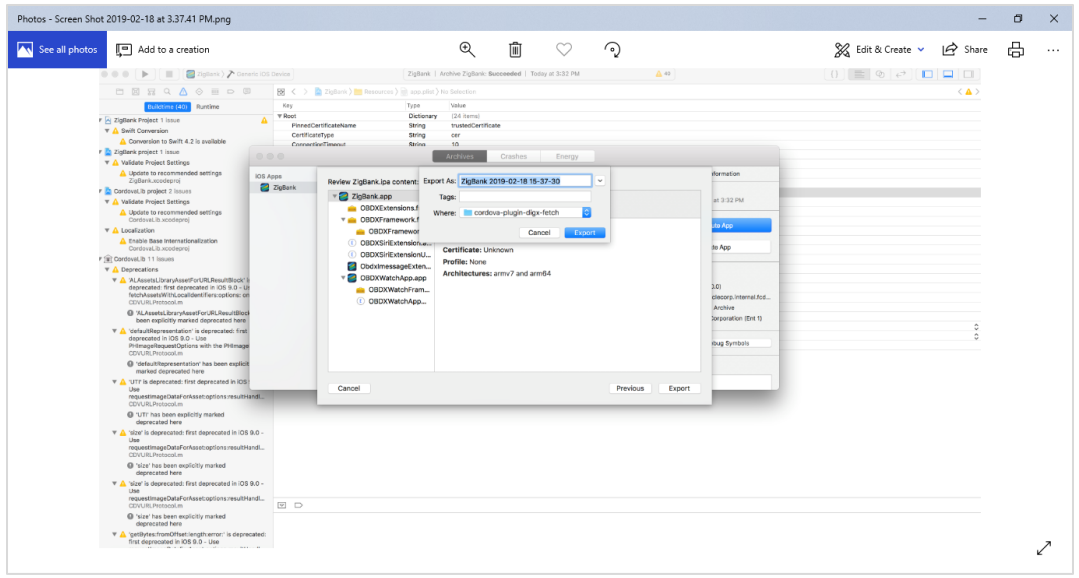

To run the application on simulator copy & replace 4 frameworks (.framework files) from /simulator to zigbank/platforms/ios/

**Home**

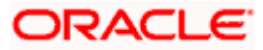

# <span id="page-23-0"></span>**4. OBDX Authenticator Application**

## <span id="page-23-1"></span>**4.1 Authenticator UI (Follow any one step below)**

### **4.1.1 Using built UI**

For Non-OAM - Unzip dist.tar.gz directory from OBDX\_Patch\_Mobile\authenticator\NON-OAM

For OAM - Unzip dist.tar.gz directory from OBDX\_Patch\_Mobile\authenticator\OAM

### **4.1.2 Building UI manually**

1. Extract authenticator\_ui.tar.gz from OBDX\_Patch\_Mobile\authenticator\unbuilt\_ui.

The folder structure is as shown :

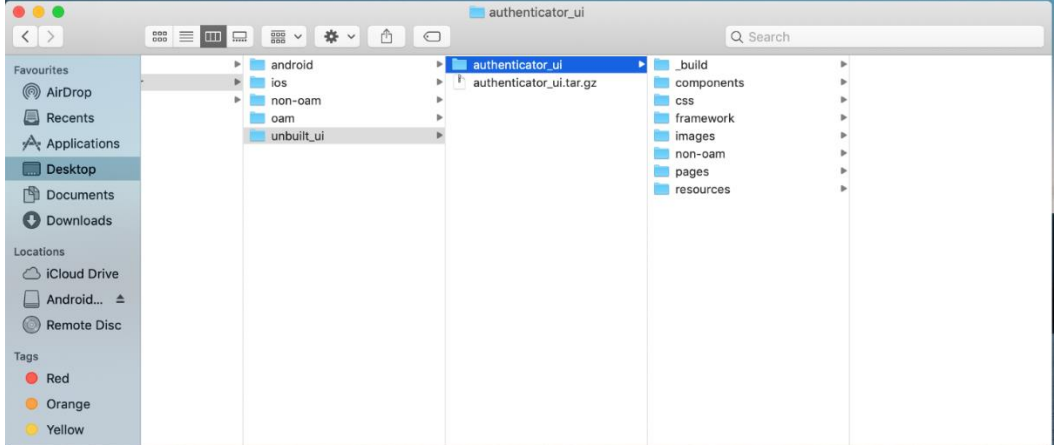

- d. OAM Based Authentication
	- 1. Open Terminal at *"\_build"* level.
	- 2. Run following command :

```
sudo npm install -g grunt-cli
sudo npm install
node render-requirejs/render-requirejs.js
grunt authenticator --verbose
```
3. After running above commands and getting result as "*Done, without errors.*" a new folder will be created at "\_build" level with name as "dist".

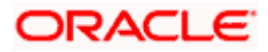

- e. NON-OAM Based Authentication
	- 1. Copy "*non-oam/login"* folder and Replace it at location "*components/modules/" [in ui folder]* location. This will replace existing "*login*" folder.

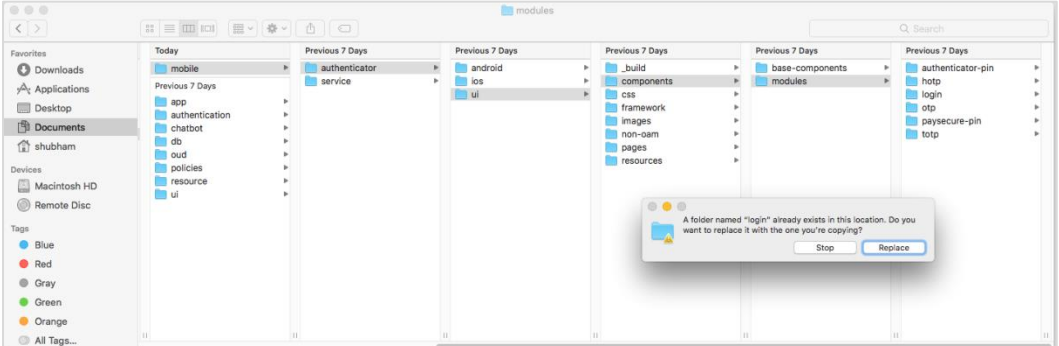

- 2. Open Terminal at "\_build" level.
- 3. Run following command :

```
sudo npm install -g grunt-cli
sudo npm install
node render-requirejs/render-requirejs.js
grunt authenticator --verbose
```
4. After running above commands and getting result as "*Done, without errors.*" a new folder will be created at "\_build" folder level with name as "dist".

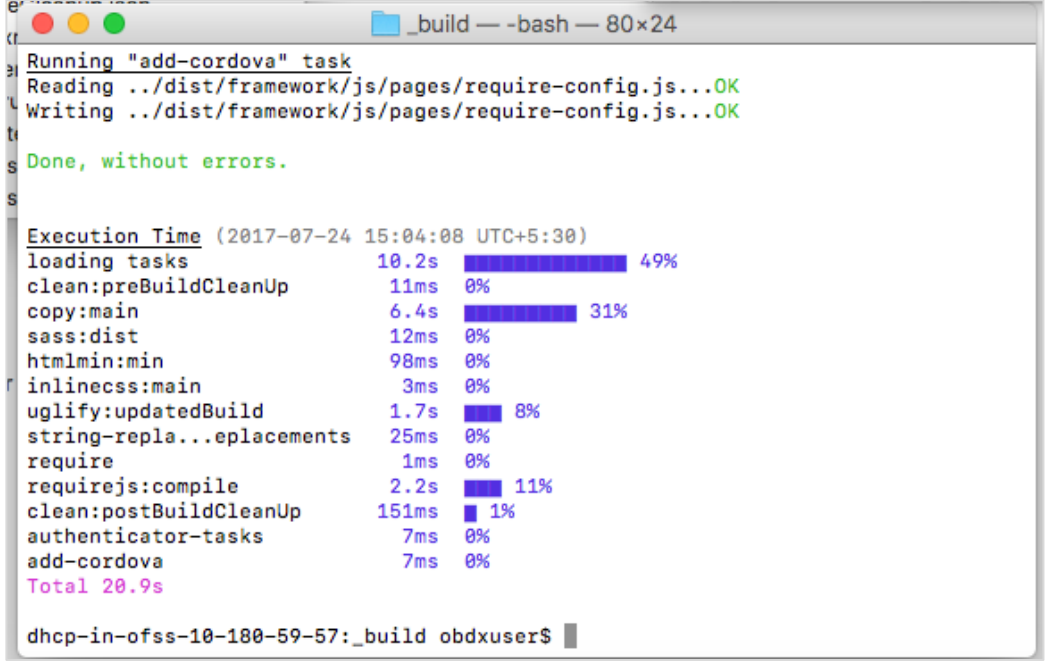

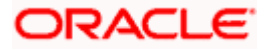

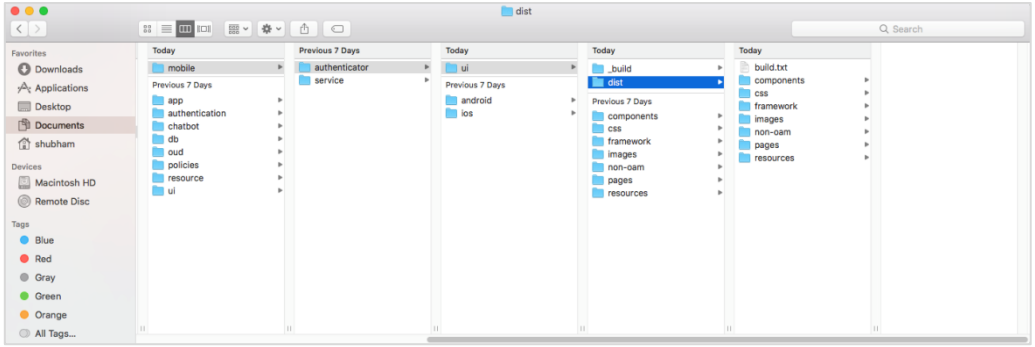

- f. Token Based Authentication Mechanism
	- a. Copy the "*token-based/login*" folder and replace it at the "components/modules/" [in ui folder] location. This will replace the existing the login folder.
	- b. Open the terminal at " build" level.
	- c. Run the following commands:

```
sudo npm install -g grunt-cli
sudo npm install
node render-requirejs/render-requirejs.js
grunt authenticator --verbose
```
d. After running above commands and getting result as "*Done, without errors.*" A new folder will be created at "\_build" folder level with name as "dist".

### <span id="page-25-0"></span>**4.2 Authenticator Application Workspace Setup**

- 1. Unzip and navigate to iOS workspace as shipped in installer.
	- a. Copy & Paste the cordova and CordovaLib as givenbelow.

Run Following commands on terminal

1. Install cordova using the command

sudo npm install -g cordova

a. If you face the above error then set proxy using following commands on command line.

npm config set proxy <provide your proxy value here>

npm config set https-proxy <provide your proxy value here>

2. Create project using following command

cordova create <directory name> <package name / app identifier> <project name>

- Eg : cordova create zigbank com.ofss.zigbank ZigBank
- 3. All subsequent commands need to be run within the project's directory cd <directory name>

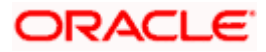

Eg: cd zigbank

4. Add platform ios to the project using following command cordova platform add **ios@4.x.x** 

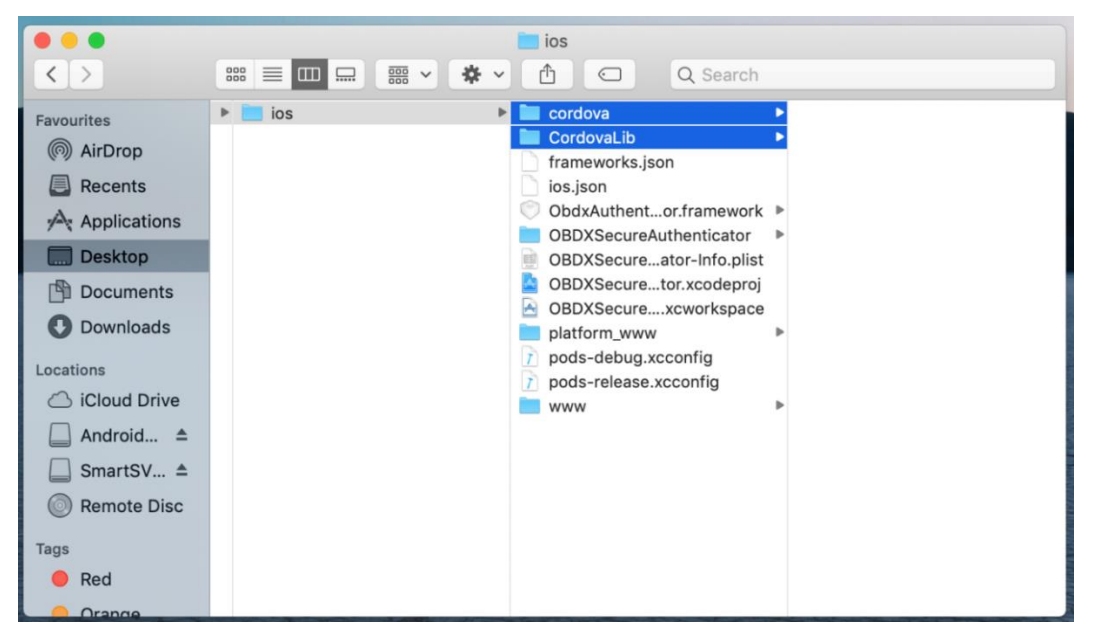

- 2. Open the workspace as shown below and find and replace the following generated UI files from "*ui/dist*" folder :
	- **▶** components
	- $\triangleright$  css
	- $\triangleright$  framework
	- $\triangleright$  images
	- $\triangleright$  pages
	- $\triangleright$  resources

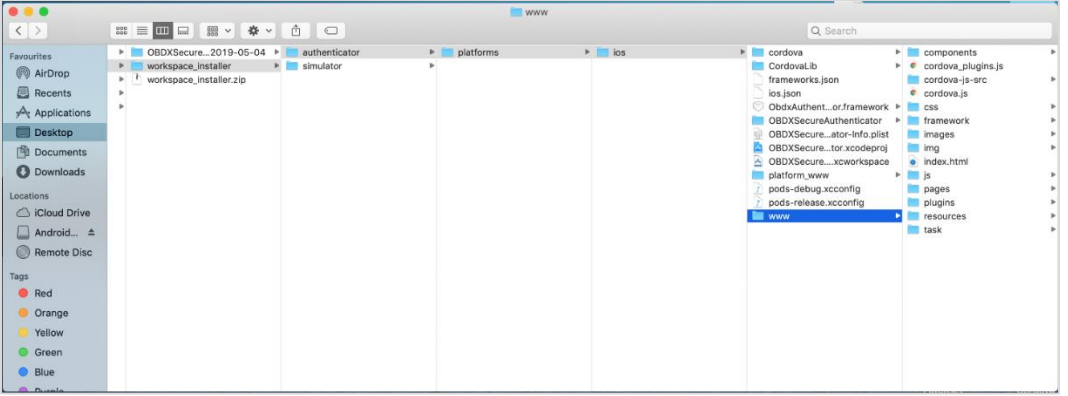

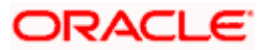

- reAuthenticator > 2 Generic IOS Device | OBDXSecureAuthenticator | Build Succeeded | 11/04/19 at 7:40 PM  $\bullet\bullet\bullet\rightarrow\left[\begin{array}{c|c} \textbf{H} & \textbf{H} & \textbf{H} \end{array}\right]$ OBDXSe  $\overline{\mathbf{A}^{30}}$ ERQAQ TO O BO < > DBDXSecureAuthenticator> DDD Other Sources> app.plist>No Sele  $\overline{\langle \Lambda \rangle}$  $\begin{tabular}{|c|c|c|c|} \hline $\bullet$ & $\circ$ \\ \hline \end{tabular}$ and Tune <mark>)OBDXSecureAuthenticator</mark><br>・ <mark>②</mark> CordovaLib.xcodeproj Key Dictionary C (6 item Name app.plis Diction<br>String<br>String<br>String<br>String<br>String HOTP<br>http://mum00chx:<br>trustedCertificate<br>cer Type Default - Pro otp\_set ings m00chx:3333 PinnedCertifica<br>CertificateType<br>shared\_oam\_url  $\overline{a}$  $8.3$  Au
- 3. Double click on OBDXSecureAuthenticator.xccodeproj to open the project in Xcode

Update HOTP or TOTP in above screenshots and update the server URL.

- 4. The application can be archived using steps in Section 4.3 for running on device
- 5. To run the application on simulator, copy & replace the framework from simulator/ObdxAuthenticator.framework to /authenticator/platforms/ios/
- **6.** Bundle identifiers needs to be added in the Info.plist of each the frameworks along with the

Signing Capabilities tab in Xcode. For example, let us assume that the bundle identifier used is abc.def.ghi.jkl. The steps to be followed are –

1. Right click on ObdxAuthenticator.framework(in Xcode's Project Navigator) -> Show in Finder 2. When the Finder directory opens then right click ObdxAuthenticator.framework -> Show package contents. 3. Open Info.plist and set Bundle identifier as abc.def.ghi.jkl.ObdxAuthenticator 4.Bundle identifier for Cordova.framework : abc.def.ghi.jkl.Cordova

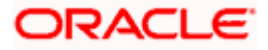

## <span id="page-28-0"></span>**4.3 Building Authenticator Application**

1. Set the simulator to *Generic iOS* device. Then go to *Product -> Archive*.

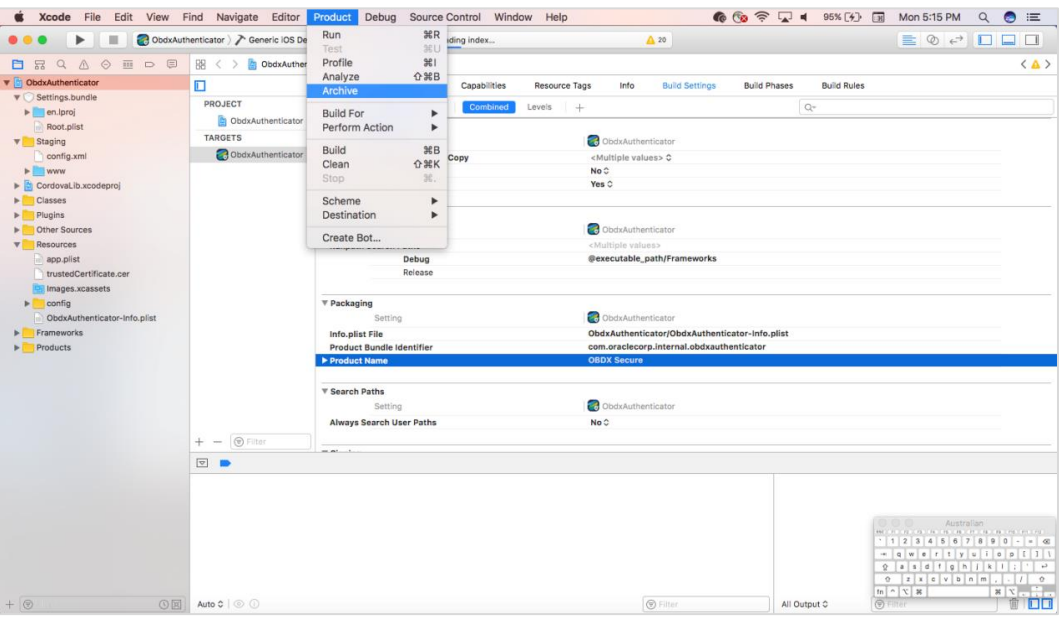

2. Choose your Archive and then click "*Export*". .ipa file will be generated

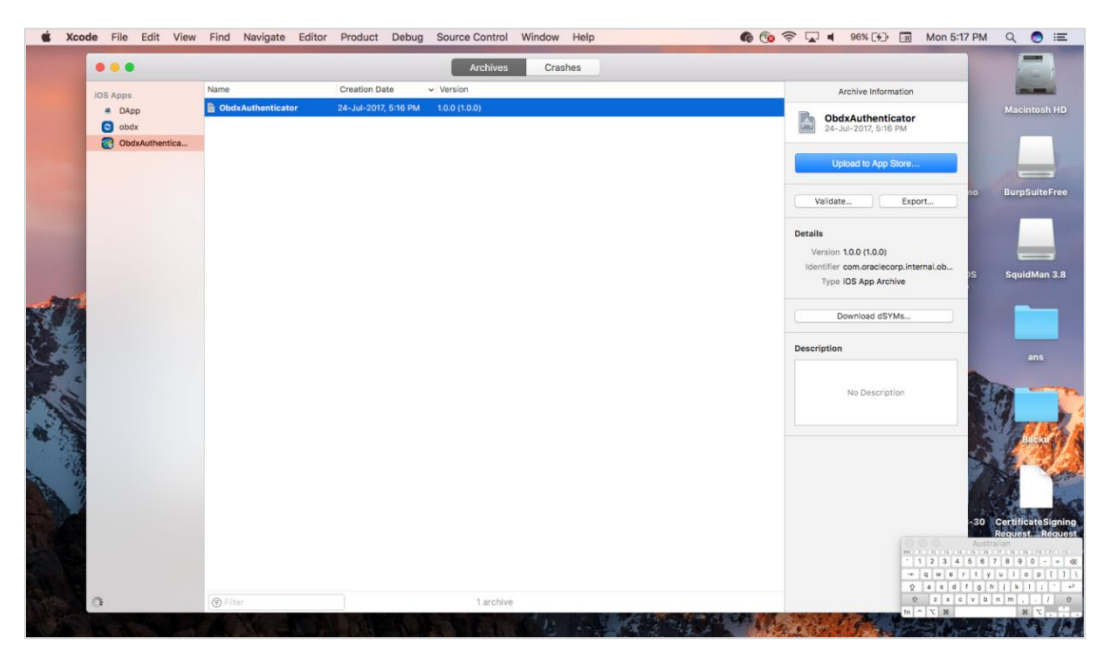

**Home**

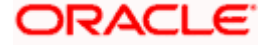

## **5. Adding Custom Cordova Plugin**

<span id="page-29-0"></span>3. Create **a plugin** folder named cordova-plugin-getdirection under plugins folder of www (zigbank\platforms\ios\www\plugins) and create a www folder inside newly created folder and a .js file with the name mentioned in step-2 and it's contents as stated below.

#### **For example,**

cordova.define("cordova-plugin-getdirection", function(require, exports, module) {

```
var exec = cordova.require('cordova/exec');
```
exports.navigate = function(args, successCallback, errorCallback) {

cordova.exec(successCallback, errorCallback, "GetDirectionMapPlugin", "direction", [args]);

};

});

Here,

cordova-plugin-getdirection.getDirectionPlugin -> user defined id from cordova\_plugins.js(zigbank\platforms\ios\ www\cordova\_plugins.js)

GetDirectionMapPlugin: name of Obejective-C/Swift plugin class

direction: function to be called

navigate: this can be use in .js file to trigger this "direction" function

4. Make entry of plugin in cordova\_plugins.js(zigbank\platforms\ios\www) as the following:

#### **For example,**

{

"id": "cordova-plugin-getdirection.getDirectionPlugin", : user defined id

"file": "plugins/cordova-plugin-getdirection/www/mapgetdirection.js", : path of plugin js file

"pluginId": "cordova-plugin-getdirection",

"clobbers": [

"window.getDirection": this can be used in any .js file to call plugin

]

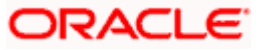

5. Make entry of plugin class in config.xml(zigbank\platforms\ios\Zigbank) file of app as stated below:

#### **For example,**

}

<feature name="GetDirectionMapPlugin">

<param name="ios-package" value="GetDirectionMapPlugin" />

</feature>

The feature's name attribute should match what you specify as the JavaScript exec call's service parameter. The value attribute should match the name of the plugin's Objective-C/Swift class. The <param> element's name should always be ios-package. If you do not follow these guidelines, the plugin may compile, but Cordova may still not be able to access it.

6. Plugin invocation from any .js file:

#### **For example,**

window.getDirection.navigate({

originLatLng: origin,

destinationLatLng: location

})

window.getDirection : clobber defined in the cordova\_plugin.js file

navigate: name of the function defined in plugin js file

**Home**

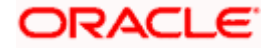